## Sincronizar los contactos, agenda y tareas

1.- Cerra el Outlook y descargar e instalar CaldavSynchronizer desde: este enlace https://github.com/aluxnimm/outlookcaldavsynchronizer/releases/download/v3.8.2/Outlook CalDavSynchronizer-3.8.2.zip

Y hacer click para instalarlo seleccionando OutlookCallDavSynchronizerxxx.zip

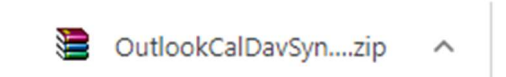

2.- Descargar desde el webmail la configuración para importar CaldavSynchronizer:

Desde la página de www.numerosimaginarios.es pinchar en el botón WEBMAIL N.I.

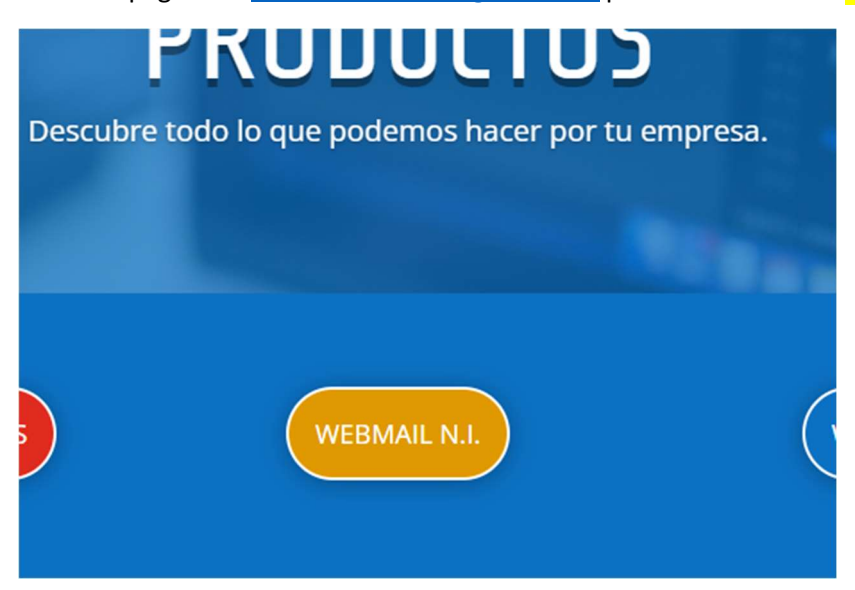

Introducir como nombre de usuario la cuenta de correo electrónico y la Contraseña correspondiente

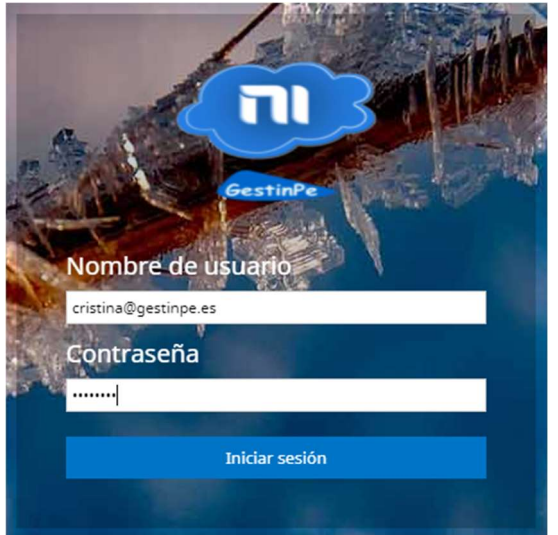

Seleccionar el botón de Configuración

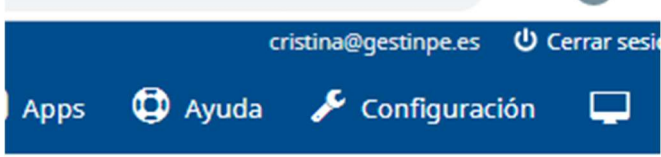

Seleccionar la línea de Configura tu cliente de correo y dentro del apartado Outlook pinchar en descargar

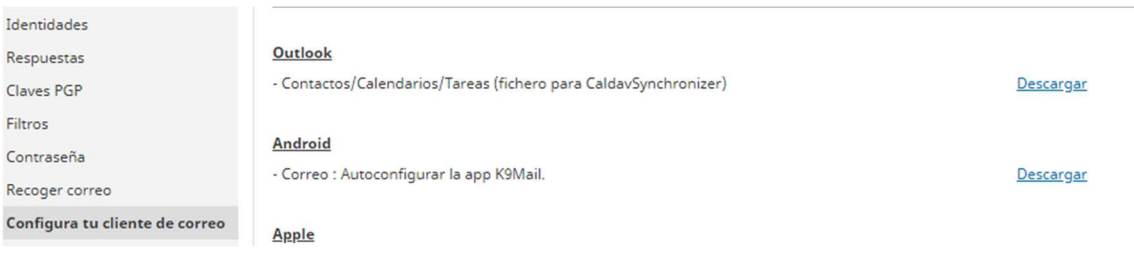

Guardar el fichero descargado

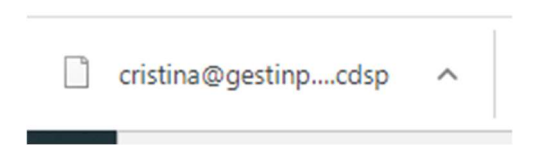

3.- Abrir el Outlook y hacer click sobre la pestaña CaldavSynchronizer en la barra de menús que sale al haber instalado el plugin.

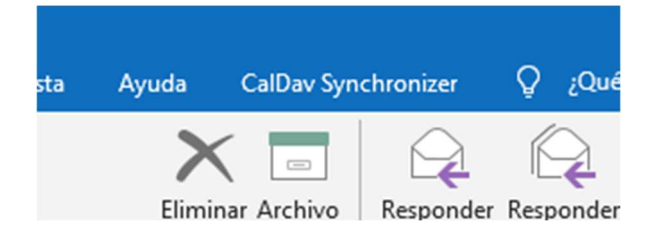

4.- Hacer click sobre el botón **Synchronization profiles** 

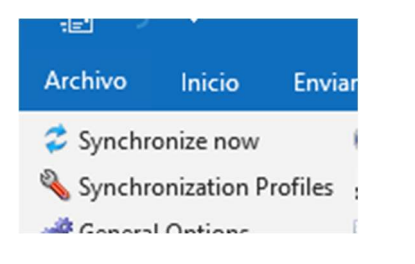

y luego sobre el icono situado a la derecha: **import profiles from file** 

À

Elegir en la ventana que aparece el fichero descargado anteriormente (xxxxx@xxxxxx.xx.cdsp) y hacer clik sobre él

![](_page_3_Picture_51.jpeg)

Pulsar OK y aparecerá en la parte de la izquierda de la ventana la relación de elementos a importar:

![](_page_3_Picture_52.jpeg)

Marcaremos uno a uno

Concret (circumowycompoles raidas)

Sarenet (cristina@gestinpe.es Cumpleaños)

- Sarenet (cristina@gestinpe.es calendar)
- Sarenet (cristina@gestinpe.es Emailed Contac
- Sarenet (cristina@gestinpe.es Historico)
- Sarenet (cristina@gestinpe.es addresses)

y seleccionamos en la parte derecha el botón de Outlook folder

Outlook folder: <MISSING>

M Sunchroniza itame immadiataly after channel

![](_page_4_Picture_0.jpeg)

Dentro de la cuenta a configurar poner el nombre que queramos del elemento a importar en el apartado Nombre y en el contenido de la carpeta el tipo de elemento que vamos a importar (Elemento de calendario, de contacto… etc)

![](_page_4_Picture_35.jpeg)

Una vez hecho esto nos aparecerá la siguiente ventana en la que debemos comprobar que se ha creado el apartado/carpeta correspondiente (Calendario) y asegurándonos que está seleccionada la cuenta donde queremos insertar dicho elemento pulsaremos Aceptar.

![](_page_5_Figure_1.jpeg)

Estos pasos los repetiremos con todos los elementos a importar. Al final aceptaremos la pantalla y comenzará el proceso de sincronización.